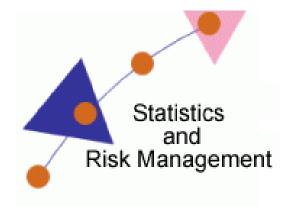

Lesson 12: Risk Management Strategies

## Transcript

Welcome to the *Statistics and Risk Management Technology Application* section **Risk Management Strategies**. In this this lesson we will discuss integrating **Prezi** in the classroom. Students will create a presentation demonstrating their understanding of <u>Risk Management Strategies</u>. You may have noticed that some of the lesson material for this Statistics and Risk Management have been created using Prezi.

To begin, we will need to navigate to <u>www.prezi.com</u>. Select the Sign up link on the top right. On the bottom left we will see a section for Student/Teacher Licenses. Selecting Go will present us with an option to receive their second package called EDU Enjoy for Free. This allows you to make your content private and the ability to have your own logo instead of the Prezi logo. 500 megabytes will also be supplied. The demonstration today will be using an EDU ENJOY account. Select Get under the desired package, type in your email address and click on Continue. Your email address will be your Prezi username. They will send you password credentials to your email address. To use an educational account on Prezi, you'll need to use your work email address so Prezi can verify that you are eligible for the educator version. After registering, a link will be sent asking you to set up a password.

Once registered, select the Log in link. Type in your username and password and select Log in. This screen will show you a list of Prezis that have been either created by you or shared with you. Much like the other tools we have discussed, there is an option to add collaborators so Prezis can be created in groups. Select the button New Prezi to start a new Prezi. A new window will appear asking for a Title and short description. Let's add a title, RM Strategies, and a description of Test. Finally, I can select New Prezi. Next, a short tutorial appears. I can go through the tutorial or close out of the tutorial. As the start text suggested, you can click anywhere and add an idea. After clicking on a location, a text area appears. Let's type in the text Strategy 1. I have a few formatting options available. I can left, center, right, or justify the text. I can designate the text as a Title or Body text. When I am satisfied, I can click on OK. Strategy 1 now shows on the Prezi canvas. The text looks pretty small so let's resize it. To do this, select the text. You'll see a pinwheel appear. This pin wheel serves many different functions. The inner circle allows you to move the text across the canvas. The second circle allows you to resize the text. This is possible by selecting the second circle and moving in to make it smaller or moving out to make it bigger.

To the right, we see a size Increase/Decrease. With this, we will be able to change the size of the Prezi canvas. For presentations, you are probably accustomed to PowerPoint. One of the pitfalls of PowerPoint is that all information is presented from a slide-by-slide approach. Prezi, on the other hand, allows for you to create non-linear presentations. You can have the Presentation zoom in and out of Words, Links, Images, and Videos.

Let's pause for a moment and take a look at an example.

From this example, we see the main idea is displayed and then sub ideas are presented. There is a flow to the information and the viewer can see how the information is related.

So, we have seen an example. Now let's view the options to create a presentation like the one we just viewed. We know that clicking anywhere on the canvas provide an option to add text. So, let's just start adding text.

Now that we have text in place, let's look at the zoom tool again on the right. I can move closer to the text and place even more text. I can also use the scroll wheel on my mouse to move the canvas. The entire canvas will move to the location that I indicate with my mouse. Besides text, let's look at what else we can add. To do this, click on Insert. There is an option to add files from your local computer, YouTube, and Shapes. Shapes are important as they add visual cues for how you group your items in Prezi. They'll also be a key part as we build the path for our presentation.

Let's add shapes to the Prezi. Just like text, the shapes have the same pin wheel that allow for the resizing of the shape. Now that shapes have been added, let's add a YouTube video. Prior to this demonstration, I selected a YouTube clip. Now that I'm on YouTube, I'll copy the URL from this address bar and paste the URL in the provided text box on the Prezi screen. Whatever URL address shows here will be what is copied and pasted on Prezi. Finally, click on Insert. Just like shapes and text, a video has a pinwheel as well that allows it to be resized.

Now we have somewhat of a presentation. The last step is to add a presentation path. This allows us to tell Prezi what information should be shown first, and gives the overall direction of the presentation. To add a path, we will select the options pane and then click on Path. I recommend selecting the Capture

View first. Before this, make sure you have only the information you want to show to the viewer on the canvas screen. Once I do, I'll select capture. Now I'll need to determine where to send the viewer next. You'll see the path is placing numbers each time a new item is selected. When complete, I can select Save. Let's go ahead and exit the Prezi and take a look at the presentation in a web page.

Now that I have exited the Prezi, I see a play button. This will allow me to navigate through the presentation. On the right I can go back to Edit mode by clicking on Edit Prezi. I can Save a Copy, I can even download a copy for off-line viewing, or I can delete.

There are two options to share my Prezi. I can get a URL address generated by selecting Get Link or I can get hypertext code via an Embed link. This embed link will let me place the presentation on my website. The next options ask if you want the Prezi to be shown Public and if other Prezi members could download your Prezi as a template. The next option just allows the link to be shown Public. The last option allows us to make the Presentation Private. This setting is only available to those who register an education account. For student work to be Private, make sure they know how to go to the education section to register. Review the first part of this video for a reminder on where to click.

Just like many of the other Web 2.0 tools available, I can also add editors. This will allow me to collaborate together on one presentation. To do this, I'll select Invite Editors. Next, Prezi will generate a URL link that I will need to send to collaborators.

Now that you know about this resource, think of ways it can aid in your teaching.